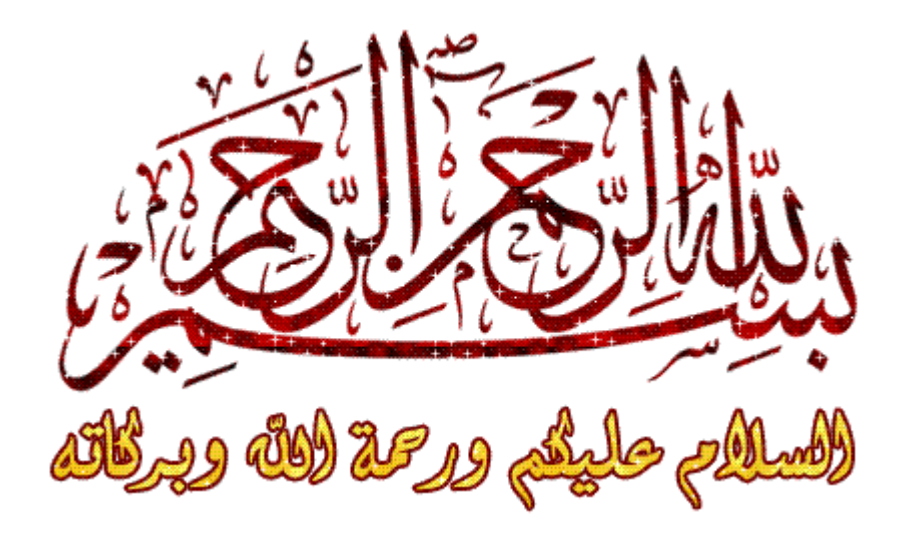

كيف تتعامل مع جهازك عند توقفه فحأة ؟؟

أمر طبيعي أن يحدث عطل أو خطأ فني في جهازك فتواجهك مشكلات, مثل عدم القدرة على فتح قوائم بعض البرنامج أو عدم ظهور مؤشر الماوس, أو أن تكون الصورة الخاصة بواجهة عرض البرنامج غير مكتملة وقد ينقصها بعض الأزرار أو القوائم. في معظم الأحوال يكون السبب هو عطل في العرض على الشاشة وقد بكون السبب هو تثبيت مكونات جديدة مثل الماوس أو المودم, وفي حالات أخري يكون السبب هو تشغيل برنامجين أو اكثر تسبب تعارضا مع بعضها. في مثل هذه الحالات ... ماذا تفعل? هذا ما سنحاول الإجابة عليه في هذه المقالة .

إعادة التحكم إلى النظام

أول خطوة يجب القيام بها هي إعادة السيطرة إلى النظام من جديد, حتى تستطيع حفظ ملفاتك المفتوحة وإغلاق برامجها, تحسبا لأي سبب قد يؤثر عليها. اتبع الخطوات التالية لتتمكن من التعامل مع Windows من جديد :

- انتظر عدة دقائق حتي ينتهي البرنامج من تنفيذ كافة الأوامر والعمليات التي يقوم يتنفيذها .

- لو استمر نظام التشغيل Windows في التوقف عن العمل, اضغط + Ctrl Alt + Delete فتظهر قائمة بحميع البرامج التي تحت التنفيذ, انقر اسم البرنامج المتبوع بعبارة (Not Responding) ثم انقر زرEnd Task وبهذه الطريقة تستطيع غلق البرنامج المسبب للمشكلة والعودة إلى نظام . Windows، التشغيا

- إذا لم تحصل علي أي نتيجة عند الضغط علي مفاتيح Ctrl + Alt +Delete حاول حفظ الملفات المفتوحة في أي تطبيقات أخرى ثم أغلقها حتى لا تفقد المستندات المفتوحة أو التعديلات التي تمت عليها. ثم اضغط Ctrl + Alt Delete + مرة أخري لتغلق البرنامج الذي يحتوي على المشكلة .

- لو اسـتمر توقف النظام اضغطDtrl + Alt + Delete ثم انقر زرShut Down او

انقرCtrl + Alt + Delete مرة أخرى .

- هذا الأمر بؤدي الي إعادة تشغيل Windows مرة أخري, فإذا لم ينحح هذا الإجراء. اضغط على مفتاحReset الموجود في جهازك ليقوم بنفس النتيجة.

- في بعض الحالات, خاصة في حالة إغلاق الجهاز اصطراريا نتيجة وجود مشكلة, يقوم Windows بوضع ملفات مؤقتة Files Temporary علي مشغل الأقراص الصلبة Hard Drive هذه الملفات تسبب غلق النظام في المستقبل. لذلك بفضل بعد إعادة تشغبل الحهاز تشغبل برنامج Scan Disk لإزالة هذه الملفات ويقوم نظام التشغيل Windows عادة بتشغيل هذا البرنامج تلقائيا عند تشغيل الكمبيوتر بعد أي عملية إغلاق اضطراري .

الحلول السريعة

عندما لا تحد الوقت لتفحص المشكلة الناتحة عن توقف الحهاز فحأة بسبب عمل أحد البرامج والبحث عن الحل المناسب لها, أو كنت تريد العمل بسرعة دون أن تتعطل بسبب هذه المشكلة, حاول تجربة أحد الحلول السريعة الآتية

1- أعد تثبيت البرنامج :-

من نافذة Control Panel افتح Add / Remove Programs ثم احذف البرنامج الذي سبب لك المشكلة السابقة ثم أعد تثبيته مرة أخرى .

2- شغل البرنامج فقط :- أغلق جميع البرامج التي تعمل في آن واحد فهي قد تسبب تضاربا أو تعارضا مع بعضها البعض, في هذه الحالة يمكنك العمل علي برنامج واحد منها بعد إغلاق البرامج التي تسبب تعارضا مع هذا البرنامج .

3- اغلق أي برنامج يعمل في الخلفية :- معظم البرامج التي تعمل في الخلفية بكون لها رمز موجود في شريط المهام, انقر بزر الماوس الأيمن على هذا الرمز ثم اختر الخيار الذي يؤدي لغلق البرنامج. لاحظ أن برامج مضاد الفيروسات Antivirus قد تسبب تعارضا مع بعض التطبيقات .

4- اغلق Desktop Active :-

بعض البرامج وخصوصا برامج الألعاب تسبب مشاكل في العمل عند تنشيط Active Desktop . ولتعطيل Active Desktop انقر بزر الماوس الأيمن على أي مكان خال من سطح المكتب, ثم اخترProperties ثم نشط التيويب Web واجعل الخيار Active Desktop as a Web View My غير محدد ثم انقرOK .

5- اغلق أي حافظة للشاشة Screen Saver :- إذا كنت تستخدم Screen Saver قم بإغلاقه وذلك عن طريق النقر بزر الماوس الأيمن على أي مكان خال من سطح المكتب ثم اختيارProperties من القائمة المختصرة ثم تنشيط التبويبScreen Saver واختيارNone من قائمةScreen Saver.

6- حل مشكلات البرامج عند حدوث أي عطل فيها :- قد نظهر لك البرنامج رسالة يخبرك فيها بوجود مشكلة ما في البرنامج, ولكن في بعض الأحيان هناك برامج لا تظهر هذه الرسائل, لهذا يصعب تحديد وتفسير المشكلة ونوضح لك الآن أسباب حدوث معظم هذه المشكلات :-

تأثير الذاكرة علي مشكلات البرامج

قد بكون أحد أسباب المشاكل الحادثة للبرامج أو التطبيقات أن مساحة الذاكرة المتاحة على الكمبيوتر غير كافية لتشغيل البرنامج, لذلك يجب عليك قبل القيام بأي عمل آخر أن تتأكد من المساحة المتاحة لتشغيل هذا البرنامج, وذلك باتباع الآتب :

1- اضغط على مفتاح Alt أثناء النقر المزدوج علىMy Computer تظهر مساحة الذاكرة شربحة Ram بالقرب من أسفل المربع الحواري. بحب أن يحتوي جهازك على ذاكرة مقدارها على الأقل 32 MB لو أن الكمبيوتر يحتوي على ذاكرة أقل يجب عليك زيادة هذه الذاكرة بإضافة شرائح جديدة .

2- نشط التبويب Performance الذي يعرض أيضا حجم الذاكرة Ram المتاح على جهازك وهي تعرض في أعلى المربع الحواري.

3- انقر زرVirtual Memory تظهر لك المساحة المتاحة داخل مربع Hard disk وبرغم أن البيانات التي تعبر عن حجم الذاكرة الإفتراضية أوVirtual Memory رمادية إلا أنها توضح المساحة المتاحة لWindows لتستخدمها ك Virtual . Memory

4- اجمع الرقمين معا لتحصل على مساحة الذاكرة الكلية المتاحة على جهازك. بعض البرامج يحدث لها مشاكل إذا قلت مساحة الذاكرةRAM عن 32  $. MB$ 

5- لابد أن بحتوي جهازك على الأقل على MB30 من الذاكرة Virtual Memory وإذا قلت عن هذا الحد احذف بعض الملفات من قرصك الصلب لتتيح لويندوز مساحة كافية لعمل أكبر مساحة ممكنة من الذاكرة التحليلية .

مراجعة مصادر النظام

برغم أن Windows بستطيع انشاء الذاكرة التخيليةVirtual بنفسه باستخدام المساحة الخالية على القرص الصلب, فإنه يضع مجموعات من الذاكرة تحانب بعضها في شكل بلوكات تسمي Resources تستخدم لبعض الأعمال مثل إظهار البيانات والمربعات الحوارية. ويقوم Windows بحجز الذاكرة لثلاثة مصادر هي :

1- النظام: لتتمكن من متابعة البرامج أثناء تنفيذها .

2- العميل: لاستخدام المربعات الحوارية.

GDI-3 : لاستخدام الرسوم .

ورغم أن جهازك قد يحتوي على حجم إضافي من الذاكرة المتاحة الا أن امتلاء واحد من هذه المصادر الثلاثة بسبب له مشاكل كتلك التبي تحدث في حالة عدم وجود ذاكرة إضافية. ولمشاهدة مصادر النظام(System Resource)

استخدمResource Meter . إذا لم يكنResource Meter موجودا على جهازك أو لم يظهر ضمن قائمةSystem Tools بحب تثبيته على الجهاز باستخدام لوحة التحكم Control Panal من الرمز Add/Remove ثم Windows Setup بعد ذلك أتبع الخطوات التالية :

1- افتح القائمةStart ثمSystem Tools ثمAccessories ثمرSystem Tools ثم **Resource Meter .** 

2- نظهر مربع حواري بعنوانResource Meter مشتملا على مصادر النظام(Meter Resource) ويوضح أيضا أنه يقوم بضبطها, ثم انقر زرOk .

3- نظهر رمزMeter Resource في شريط المهامtask bar انقره بزر الماوس الأيمن ثم اخترResource Meter الذي يعرض ثلاثة أنواع من المصادرResource وهيG.D.I وS.D.I وResource

4- إذا رأيت أن مصادر النظام في أي مجموعة من المجموعات الثلاث تعمل ببطء في جهازك فاغلق جميع البرامج واخرج من Windows ,لان هذا الإجراء من شأنه يفرغ الذاكرة من كل ما فيها من برامج وبيانات, وبالتالي يبدأ Windows العمل باستخدام ذاكرة خالية. لكب تتأكد هل هذا الإجراء أدي إلي تحسين العمل أم لا, أعد تشغيل System Resource مرة ثانية بعد إعادة تشغيل Windows لتري كمية المصادر التب يستخدمهاWindows .

البحث عن الحل داخل ملف Readme

1- لو أن جهازك به حجم كاف من الذاكرة والمصادرResources, ولكنك ما زلت تواجه بعض المشاكل في برنامج معين. فإن سبب المشكلة هو إما عيب ّ في تصميم البرنامج أو خطأ في البرمجة. ولكني تستطيع تحديد سبب المشكلة, لابد من الرجوع إلى التعليمات التي وضعها مصمم البرنامج, لأن هذا الأمر صعب جدا أو شاق على أي شخص غير الذي قام بتصميمه. معظم البرامج بأتب معها ملف اسمهREADME وهو يحتوي علي معلومات عن المشكلات التي تحدث للبرنامج والحلول الممكنة لها. بوجد هذا الملف غالبا في المجلد الذي قمت بتثبيت البرنامج عليه أو على الاسطوانةCD الموجود عليها البرنامج .

2- ابحث عن هذا الملف باستخدام قائمةStart ثم Find ثم Files or Folders . أو بواسطةMy Computer وهو يخزن دائما على أنه مستند بامتدادDoc . أوTXT . انقر اسم الملف نقرا مزدوجا لتفتح هذا الملف .

## الصيانة الذاتية في ويندوز إكس بي

هناك مثل طريف من عالم الفروسية وهو أن يراعة الفرس تأتي من الفارس، وحيث أن الكمبيوتر الشخصي يختلف في أدائه حسب كل مستخدم فإننا نأمل بأن يصبح كل من يقرأ هذه السطور فارسا بارعا مع كمبيوتره. ولهذا الغرض سندلكم هنا على طريقة نجعل فيها الكمبيوتر "الغبي" يتصرف بذكاء ويتولى بنفسه عمليات الصيانة والتنظيف وتحرير مساحة كبيرة على القرص الصلب قد تتحاوز أحيانا عشرات العيغابايتات، فضلا عن تسريع أدائه ليصبح كأنه خرج لتوه من المصنع بأداء قاطع كالسيف. لا اعرف ما الفائدة من العمل

بكمبيوترات غبية لا تنفذ المهام المطلوبة وتسبب الإحباط وتضيع الوقت، فحذار من كابوس تقنية المعلومات هذا الذي يجعل من الكمبيوتر أداة بليدة ومزعجة. فلنبدأ لنري كيف يمكننا جعل الكمبيوتر يتخلص بذاته من الملفات المؤقتة ويتخلص منها ويجري عملية لمسح القرص من الأخطاء ثم ينجز مهمة ازالة التحزئة بسلاسة دون عوائق.

تردنا الكثير من الرسائل حول إزالة التجزئة Defrag في ويندوز إكس بي بصورة تلقائية عبر المهام المجدولة Task Scheduler . ولكن هذه الأداة لا تقوم بتشغيل أداة التحزئة بل تشغل البرنامج دون اتمام العمل بدون تدخل المستخدم للشروع به، والمشكلة هي أن المستخدم بتهرب من القيام بهذه المهمة بذاته لأنها تستغرق وقتا طويلا. ونكرر ان فائدة إزالة التجزئة كبيرة جدا في تحسين الأداء وسلامة البيانات بتخزينها بصورة مرتبة على القرص الصلب بعد تعديل ملفات كثيرة. ولتسريع عملية تشغيل تطبيقاتك براقب ويندوز اكس بي باستمرار الملفات المستخدمة عند بدء تشغيل الكمبيوتر وتشغيل البرامج. ويولد اكس بي فهرسا يدرج فيه مقاطعا من البرامج التي تستخدم بصورة متكررة والترتيب الذي يتم تحميلها وفقه. وتحسن عملية الاستحضار المسبق هذه pre-fetching، أداء الكمبيوتر بالسماح لنظام

التشغيل بالوصول لملفات البرامج بسرعة ويقوم اكس بي بهذه العملية دوريا كل بضعة أيام، ويمكنك القيام بها يدويا من نافذة الأوامر RUN وطباعة defrag c: -b وتؤدي هذه العملية مهمة إزالة تجزئة بسرعة لتجعل تطبيقاتك تعمل بصورة أسرع عند بدء التشغيل بجعلها أقرب علي القرص الصلب، ويبدو الكمبيوتر بعدها وكأنه قد نال عملية إعادة تثبيت لويندوز بصورة تامة. وهي بديل مؤقت عن إزالة التجزئة ولكن لا يمكن الاعتماد عليها وحدها دون القيام دوريا بترتيب الملفات والبيانات على القرص الصلب من خلال إزالة التجزئة. ويقدم إكس بي في الواقع ادوات صيانة ذاتية مجانية فيه يمكن ان تتولى الصيانة التلقائية للنظام بصورة تامة لكنها طبعا تتطلب بعض الجهد وتباع الخطوات التي سنوردها هنا. يمكنك على سبيل المثال جعل الكمبيوتر يتولى تشغيل ذاته كل ليلة في الثالثة صباحا لتنظيف القرص الصلب وعمل حفظ احتياطي لملفاتك ويزيل التجزئة من القرص الصلب ثم يعود لحال السبات والتوقف عن العمل. ويمكن حتى للمستجدين في عالم ويندوز أن

يستفيدوا رغم أننا سنورد هنا خطوات متقدمة ومعقدة جدا لجعل ويندوز يتولى القيام تلقائيا بالكثير من المهام. وسنعتمد هنا على مهمة إزالة التجزئة كمثال، وطريقة القيام بها من قبل الكمبيوتر تلقائيا بدون تدخل من

المستخدم.

التجزئة التلقائية بدون عناء

تأتب طريقة تشغيل إزالة التجزئة بالطريقة الاعتيادية من خلال لوحة التحكم Start/Control Panel/Performance، ثم النقر علي أداة إزالة التجزئة Defrag واختيار إعادة ترتيب المواد لتسريع البرامج Rearrange items on hard disk to make programs run faster your

ويترتب علي ذلك النقر مرارا على عدة خيارات لتشغيل البرنامج الموجود عادة في مجلد Windows/System32

وعند تشغيل اداة إزالة التجزئة هذه بتلك الطريقة ستظهر بواجهة رسومية تستدعي المزيد من النقر والانتقال إلى خيارات أخرى، ولذلك لا تفيد هذه الطريقة لتنفيذ العمل تلقائيا عندما يكون المستخدم بعيدا عن الكمبيوتر لتحديد الخيارات والنقر. ولكن يمكن تشغيل اداة إزالة التجزئة بدون واجهة رسومية وهي الناحية المهمة للتشغيل التلقائي. ولاستخدام أي أداة في اكس بي بصورة تلقائية عليك بتشغيلها من خلال سطر الأوامر مضافا إلى الأمر المطلوب رموز أو مفاتيح خاصة لتعديل سلوك البرنامج حسب الحاجة. ولتوضيح سـهولة ذلك يمكن فتح نافذة أوامر في اكس بي Start/Run ثم

طباعة command فيها ثم النقر على موافق، ليظهر صندوق أسود مع مؤشر يومض داخله في نهاية سطر من النص. ويشير النص إلى موقعك الذي تعمل فيه ضمن ملفات النظام وضمن هيكلية القرص الصلب، ويظهر المؤشر

المكان الذي ستطبع فيه الأوامر. ويمكنك طباعة أي أمر معتمد في اكس بي ليتولى اكس بي تنفيذه، ويمكنك تشغيل أي أداة نظام اكس بي بطباعة

اسمها وهذا ما يهمنا هنا. وتقدم كل أدوات أسطر الأوامر ملفات مساعدة يمكنك الوصول إليها بإضافة رمز إلى اسم الأداة مثل/? او-? ومثلا إذا كنت تريد معلومات عن ازالة التحزئة بمكنك طباعة DEFRAG /? ثم اضغط زر إدخال ENTER. وسيحضر هذا الأمر خيارات DEFRAG وتوضيحا لطريقة إدخال

الأوامر بالترتيب الصحيح.

وتفيدك المساعدة الموجودة في DEFRAG في هذه البيئة من الاوام في اكس بي على أن تشغيل تلك الأداة هو أمر غاية في البساطة، وبيلغ الأمر DEFRAG C: اداة إزالة التجزئة ان تتولى العمل في القرص c اما DEFRAG D:

فهي ذات الأمر للقرص d ، أما الأمر DEFRAG C: -a فهو لطلب تحليل حال القرص C من حيث تحزئة الملفات والبيانات فيه دون القيام بمهمة إزالة التحزئة ذاتها.

وفي حال طبعت DEFRAG C: في سطر الأوامر فسوف تعمل الأداة فورا لكننا نسعى إلى تشغيلها تلقائيا ولا يهمنا التشغيل اليدوي هنا

وكما يتضح هنا فإن الأوامر في عالم الكمبيوتر هي مجرد اسطر من النص،

ويمكنك إدخالها يدويا في نافذة خاصة بها ولكن يمكنك أيضا أن تستخدم ملف نص عادي لتسجيل الأوامر مرة واحدة وتستخدم ذات الملفات مرارا وعلي سبيل المثال يمكنك فتح برنامج النص البسيط نوتباد Notepad وإدخال

النص التالي فيه DEFRAG C:

ويمكنك بعدها اختيار حفظ باسم في نوتباد لتحفظها على سطح المكتب بعد اختيار نوع الملف وامتداده وهو DEFRAG C.BAT ، او اي اسم حسب الأمر

الذي تريده طالما كان ينتهي بامتداد BAT ثم انقر حفظ. وتعني batch دفعة والمقصود هنا انه ملف يضم حملة او دفعة من الأوامر الموجهة لنظام التشغيل، وتكون بعضها مجرد نص من الأوامر هو نوع من لغة البرمجة

البسيطة لإرسال أوامر لنظام التشغيل الذي يتعرف على امتداد مل فالدفة على أنها أوامر يجب أن تنفذ سطرا تلو الآخر. وفي حالة المثال السابق هناك أمر واحد فقط لإزالة التحرئة، وبمكنك إضافة أوامر عديدة أو "دفعة" منها.

وسيتم تنفيذ كل واحد منها على حدة حسب الترتيب الذي تحدده أنت فيها. ومثلا إذا كان لديك أكثر من تجزئة أو أكثر من قرص صلب، ستتمكن من إزالة تجزئتها من خلال ملفات دفعة منفصلة (مثل ملف (DEFRAG D.BAT وهو

ملف يضم سطر DEFRAG D فقط او يمكنك كتابة الأسطر بصورة متسلسلة قبي ملف الدفعة،ولدي ملف اسمه DEFRAG ALL.BAT

> ويضم هذه الأسطر فقط **DEFRAG C:** :DEFRAG D :DEFRAG E **:DEFRAG F**

وعند تشغيله فإن هذا الملف يتولى إزالة التجزئة عن c ثم d وهكذا حتى معالجة آخر أمر فيه. ويمكن تشغيل ملف الدفعة أما يصورة يدوية بالنقر عليه او باتمتة مهمة بسطر الاوامر، ويمكنك الاعتماد على مجدول المهام Task Scheduler لتشغيل ملف الدفعة في الوقت الذي تريده

ويهذه الطريقة يمكن أن تضع أي أوامر صالحة مع ويندوز اكس بي في ملف دفعة لتعمل في الوقت المطلوب الواحد تلو الآخر.

ويمكنك استخدام أداة جدولة المهام Task Scheduler للقيام بذلك ، ومن

لوحة التحكم، اضغط على الأداء والصيانة

/Panel/Performance and Maintenance Control، ثم انقر على المهام المحدولة Scheduled Tasks، وانقر على إضافة مهمة محدولة Add

Scheduled Task ليظهر معالج مساعدة لشرح العملية ثم يمكنك أن تضغط علي "التالي".

وعندما يطلب منك تحديد البرنامج الذي تريد من ويندوز تشغيله " Click The "...Program You Want Windows To Run

اختر زر تصفح browse ثم اتحه الى ملف الدفعة الذي قمت بانشائه، وعند تحديد الملف بتم فتح حوار آخر بطلب اسما وموعدا للمهمة الحديدة التي تقوم بطلبها. يمكنك إدخال الاسم الذي تريده للعملية، ومثلا يمكنك إزالة التجزئة يوميا Daily وانقر موافق بعدها.

وبمكنك ضبط موعد المهمة بدقة أكبر بتحديد موعد وتاريخ بدايتها وتواترها، مثل يوميا في منتصف الليل، وانقر موافق.

وقد بطلب منك كلمة مرور أحيانا، في حال كان النظام لديك د تم اعداده يطريقة تتطلب ذلك. ويمكن إدخال كلمة المرور الاعتبادية وانقر موافق، والملاحظ ان معظم مهام الصيانة في ويندوز اكس بي تعمل بصوةر افضل من حساب المدير أو من له صلاحيات المدير Administrator permissions وتظهر خيارات متقدمة Advanced Properties بعد ذلك يمكنك تحديدها عند الانتهاء.

انقر بعدها على زر إعدادات Settings، وإذا كانت هناك مهمة واحدة تنوي تشغيلها تلقائيا فلا يهم وضع هذه الإعدادات.

اما في حال وجود اكثر من مهمة ستعمل في وقت فريب من الوقت الذي صبطه لأول مهمة، فعليك اختيار وقت السكون Idle Time، وهناك خيار يشترط عدم وجود مهمة يعمل بها الكمبيوتر وهو خيار جيد only if the computer has been idle"، وكذلك خيار إعادة المحاولة لتنفيذ المهمة بعد أربع ساعات أو 240 دقيقة "task retry the"

ورغم ان اداة جدولة المهام ليست ذات كفاءة عالية لمنع عمل المهام من التداخل والتنافس مع بعضها، إلا أن هذه الإعدادات تضمن منع ذلك التعارض والتداخل. وستلاحظ خيارات الطاقة Power Management في الحوار ذاته وبالنسبة للكمبيوترات الدفترية ستفيدك خيارات مثل عدم تشغيل المهمة ف محال الاعتماد على البطارية Start if the computer is on batteries Don't وحيار إيقاف المهمة عند استخدام البطارية Stop task if battery mode ِ begins وذلك خشية نفاذ الطاقة في البطارية عند عدم وصل الكمبيوتر بمقبس كهرباء في الجدار.وتستفيد الكمبيوترات المكتبية والدفترية معا من خيار " تنشيط الكمبيوتر لتشغيل تلك المهمة" Wake the computer to run this task، وذلك لتجاوز مرحلة الاستعداد الخامل standby mode، وعندها أغلق صناديق الحوار كلها وانقر على التالي

وإذا لم تقم بتعديلات اخري يفترض ان تتم المهمة المجدولة بدون مشاكل في الوقت المحدد. وبمكنك اختيار ذلك بالنقر بالبمين على المهمة في أداة

جدولة المهام Task Scheduler واختيار تشغيل RUN . ويمكنك إجهاض العملية لان استكمالها بإزالة التجزئة بالكامل قد يستغرق وقتا طويلا خاصة في حال القيام بها في فترات متباعدة زمنيا.

وفي نهاية اليوم بمكن لنظام إدارة الطاقة في الكمبيوتر أن يدخل انظام لحالة السبات والانتظار sleep or standby mode، وفي الوقت المناسب للمهمة سينشط ثانية لتنفيذها حتى النهاية.

توسيع هذه الميزة، للمستخدمين المتمرسين

يمكن لأي أمر علي الإطلاق أن يوضع في ملف دفعة ليعمل من أداة جدولة المهام بالطريقة المذكورة آنفا.

والأفضل تحميع كل المهام في ملف دفعة واحد لتعمل يصورة متتالية الواحدة تلو الأخري لضمان عدم تعارض أوقات عملها في حال ضبط تشغيلها كل على حدة. وفي تلك الحالة لا تبدا مهمة دون الانتهاء من السابقة لها، ولذلك تاتي أهمية ملفات الدفعة.

هناك ملف دفعة أكثر تطورا وتعقيدا اسمه CleanXP.Bat يعتمد على مزايا خفية في أداة وكيل ويندوز اكس بي

tool XP System Agent

ومعالج تنظيف القرص الصلب Disk Cleanup Wizard

مع سلسلة أوامر يدوية ليخلص القرص الصلب من كل الملفات المؤقتة التي يصعب التخلص منها عادة ويصل حجمها أحيانا لمثات الميغابايتات. ويمكنك يسهولة إضافة أمر إزالة التحزئة لهذا الملف كم تبينا سابقا في نهاية أسطر ملف الدفعة هذا ليقوم بجعل القرص الصلب يتولى ترتيب البيانات والملفات بصورة سليمة بعد عملية اتنظيف الدورية.

أو بمكنك التقدم أعمق من ذلك باعتماد مل فدفعة واحد لتنظيف القرص الصلب وترتيبه ثم عمل نسخ احتياطي لملفاتك. وقد لا يكون ذلك أمرا واردا لأن أداة الحفظ الاحتياطي ف ياكس بي لها مهمة جدولة مهام ذاتية تخصها وهي مدمجة فيها، ولا يمكن دمجها مع مهام تنظيف أخري. ولكن يمكن

استخدام معالج الحفظ الاحتياطي Backup Wizard التوليد سطر أوامر مناسب لعملية حفظ احتياطية تلقائية ثم اقتطاع ذلك السطر لضمه لعملية التنظيف في لف الدفعة الشامل.

عليك أولا بتوليد عملية حفظ احتياطي بالطريقة الاعتيادية بالاعتماد على معالج (مرشد) اکس بپ Backup and Restore Wizard

وبعد خوض كل خطوات العملية المذكورة بما فيها صبط التاريخ والوقت واختر ماتريد طالما انك ستنهي كل الخطوات في المرشد المذكور.

وعند الانتهاء افتح أداة جدولة المهام Task Scheduler، واعثر على عملية الحفظ الاحتياطية التي أنشأتها وانقر باليمين عليها لتختار خصائص، وستحد في الحوار الذي سيظهر، وعليك بنسخ كل سطر الأوامر الذي تجده ضمن سطر Run في زر المهمة Task.

وقد بكون طويلا جدا لأنه يتضمن كامل أوامر خطوات عملية النسخ الاحتياطي التي قمت بإنشائها مع كل الخيارات. الصق هذا السطر كما هو تماما في نهاية ملف الدفعة المذكور cleanup/defrag batch وستجري عملية هذا الأمر على أنها آخر عملية في مهمة الدفعة لتتولى عملية نسخ احتياطي كما مت بتوليدها في معالج and Restore Backup **Wizard** 

ويمكنك التوجه لأداة جدولة المهام لحذف أو تعطيل مهمة النسخ الاحتياطي التي قمت بتوليدها حيث لن تفيدك بعد ان نسختها لملف الدفعة. وقد تختلف هذه الخطوات في وبندوز 2000 رغم أنه بعتمد ذات الكود الموجودة في

## اکس بي.

## امکانیات بلا حدود

يمكن بهذه الطريقة تشغيل أي مهمة أو برنامج بسطر الأوامر بصورة تلقائية لتتمكن من توليد عمليات صيانة متتالية تنجز تماما ما تريد في الوقت المطلوب وبالترتيب الذي تحدده انت،وهي طريقة قوية جدا وسهلة جدا ولا حدود لها.

اتمنى ان تستفيدوا من هذا الملف ولو استفادة بسيطة  $\textbf{lek\_found2008@yahoo.}\textbf{Com}: -\textbf{lk\_found2008@yahoo.}$ اخوكم فؤاد لكحل \_ الجزائر -: لا تنسوني من صالح دعائكم والسلام عليكم